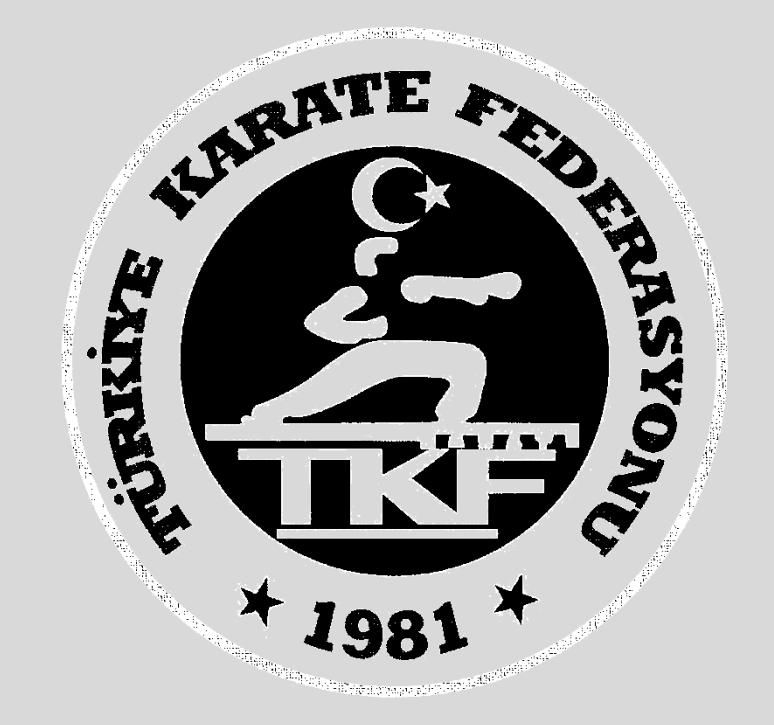

# Türkiye Karate Federasyonu Antrenör Kursu E-Devlet Başvuru Rehberi

## **1. Adım: [www.turkiye.gov.tr](http://www.turkiye.gov.tr/) adresinden e-devlet uygulamasına giriniz**

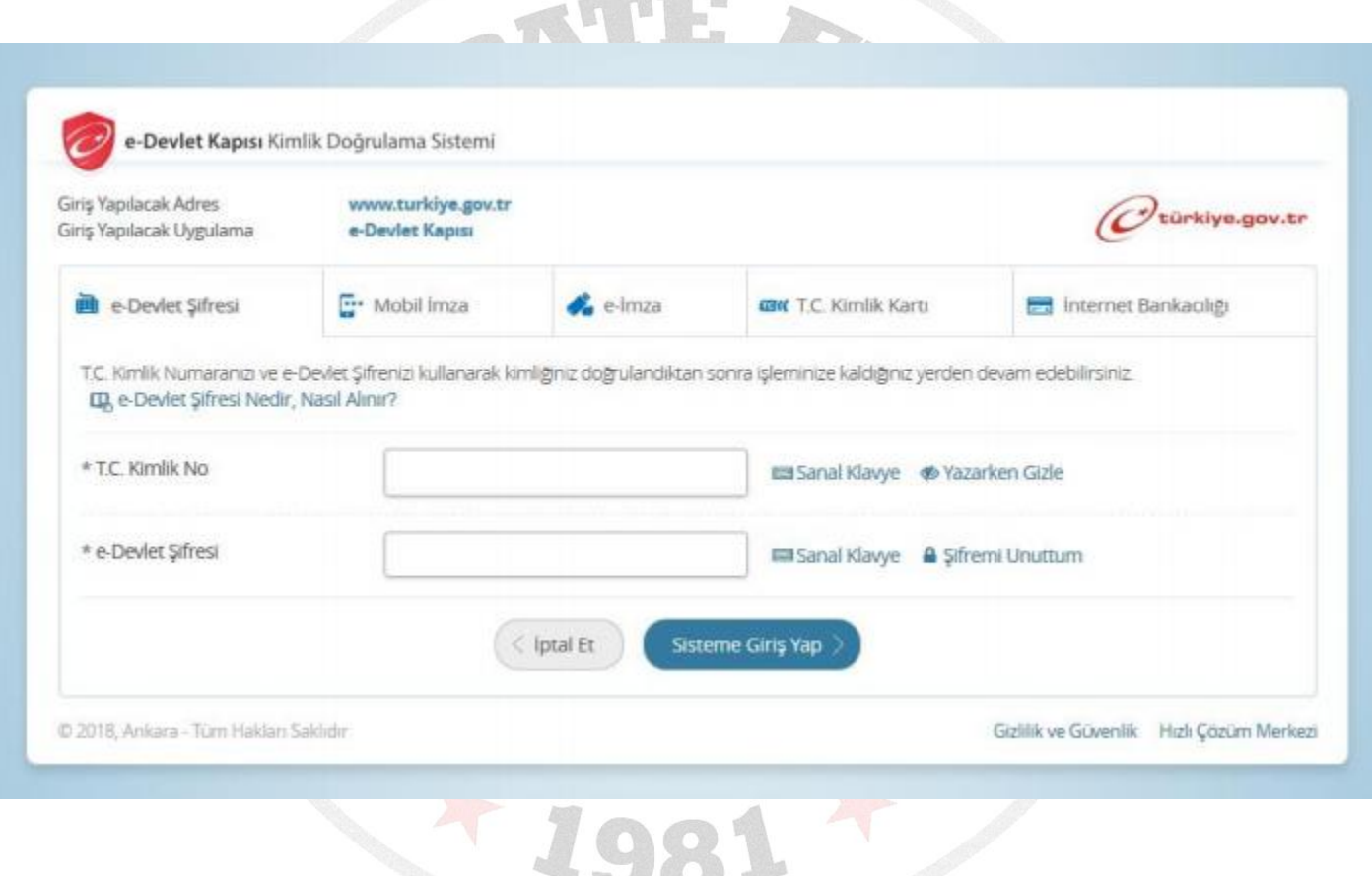

**Million** Will

## **2. Adım: Arama kısmına spor bilgi sistemi yazınız.**

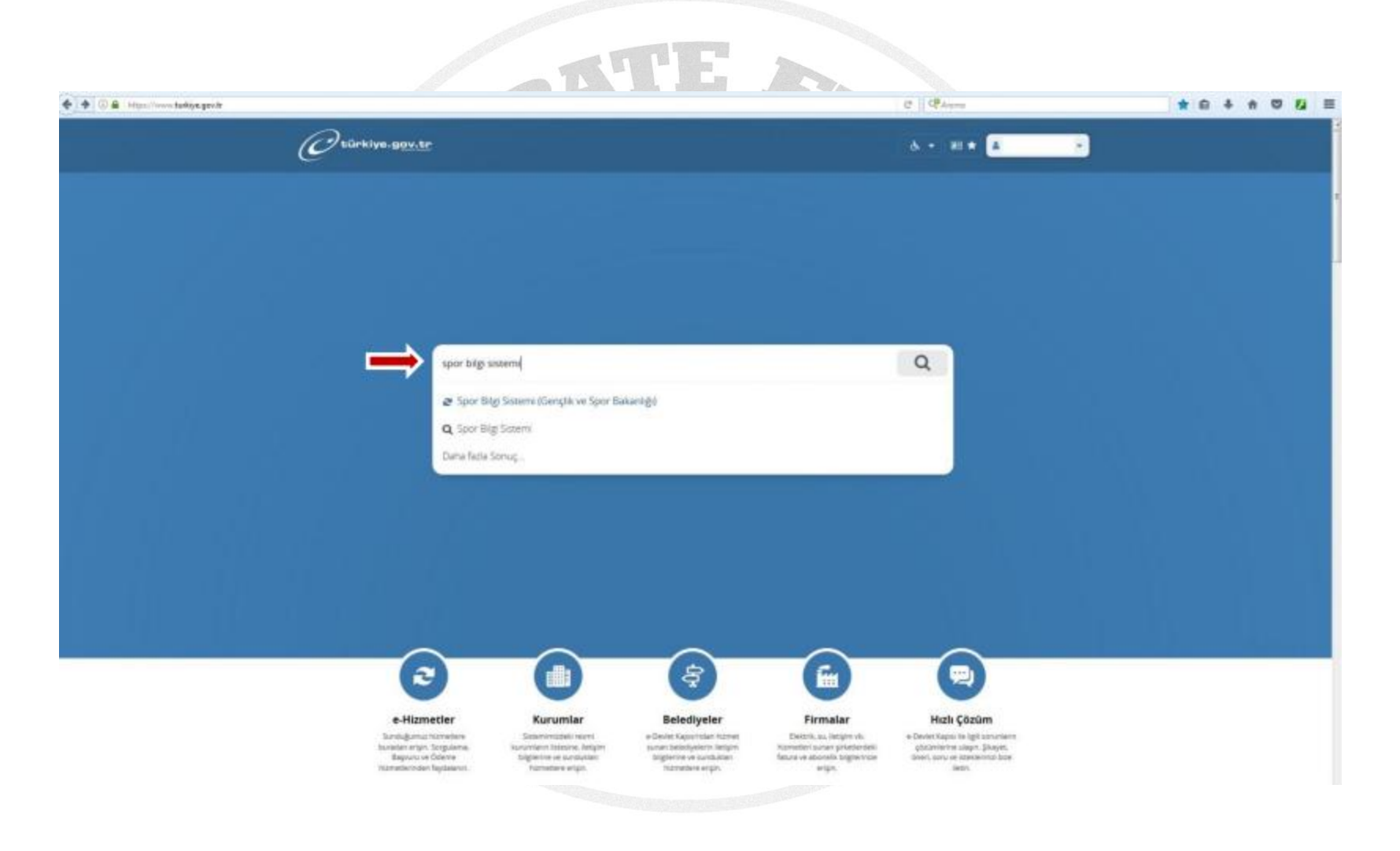

## **3. Adım: Uygulamaya git butonuna basınız.**

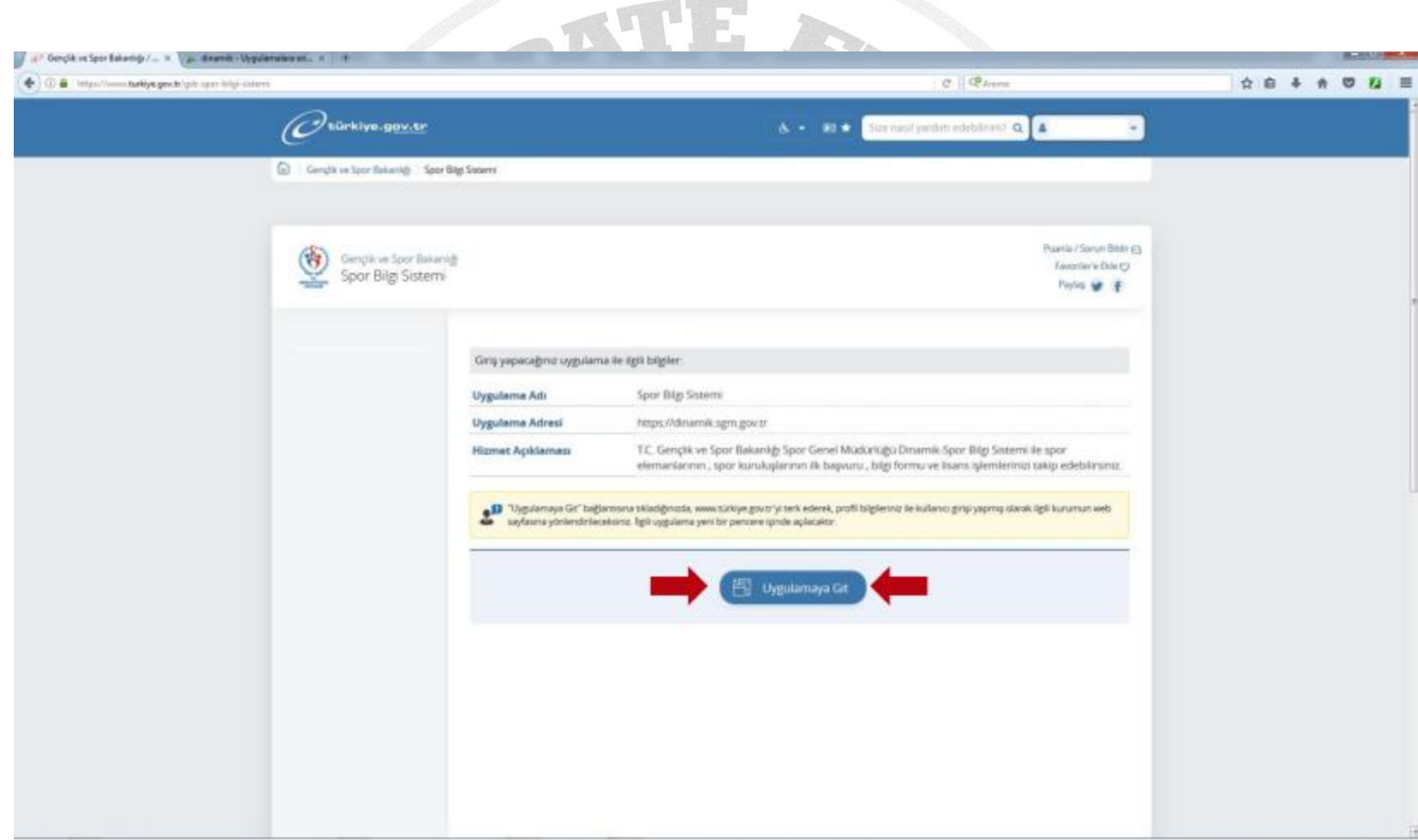

### **4. Adım: Spor Elamanı butonuna basınız.**

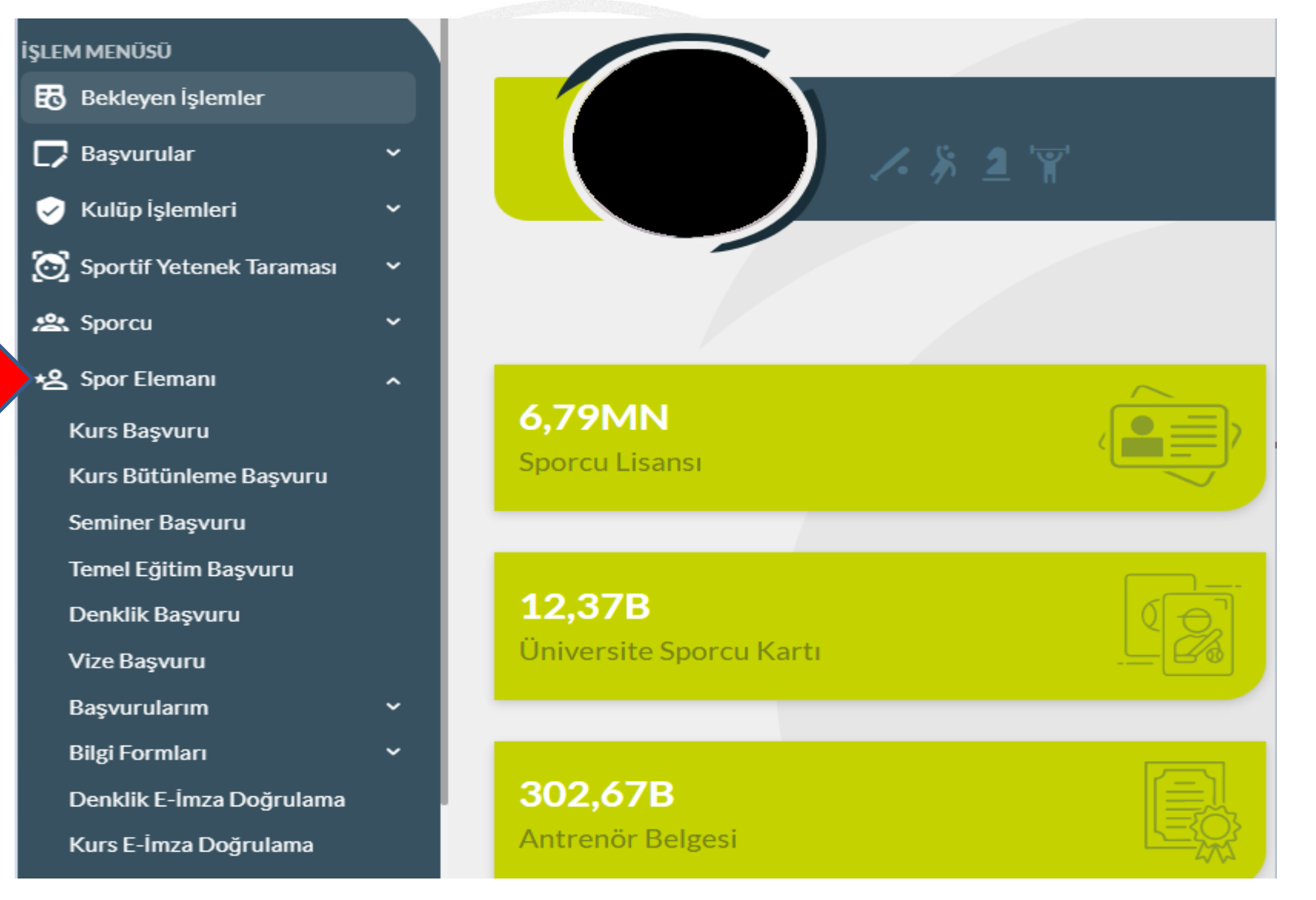

## **5. Adım: Kurs Başvurusu butonuna basınız Eğer önceki dönem Uygulama derslerinin birinden tekrara kaldıysanız Kurs Bütünleme Başvurusu butonuna basınız.**

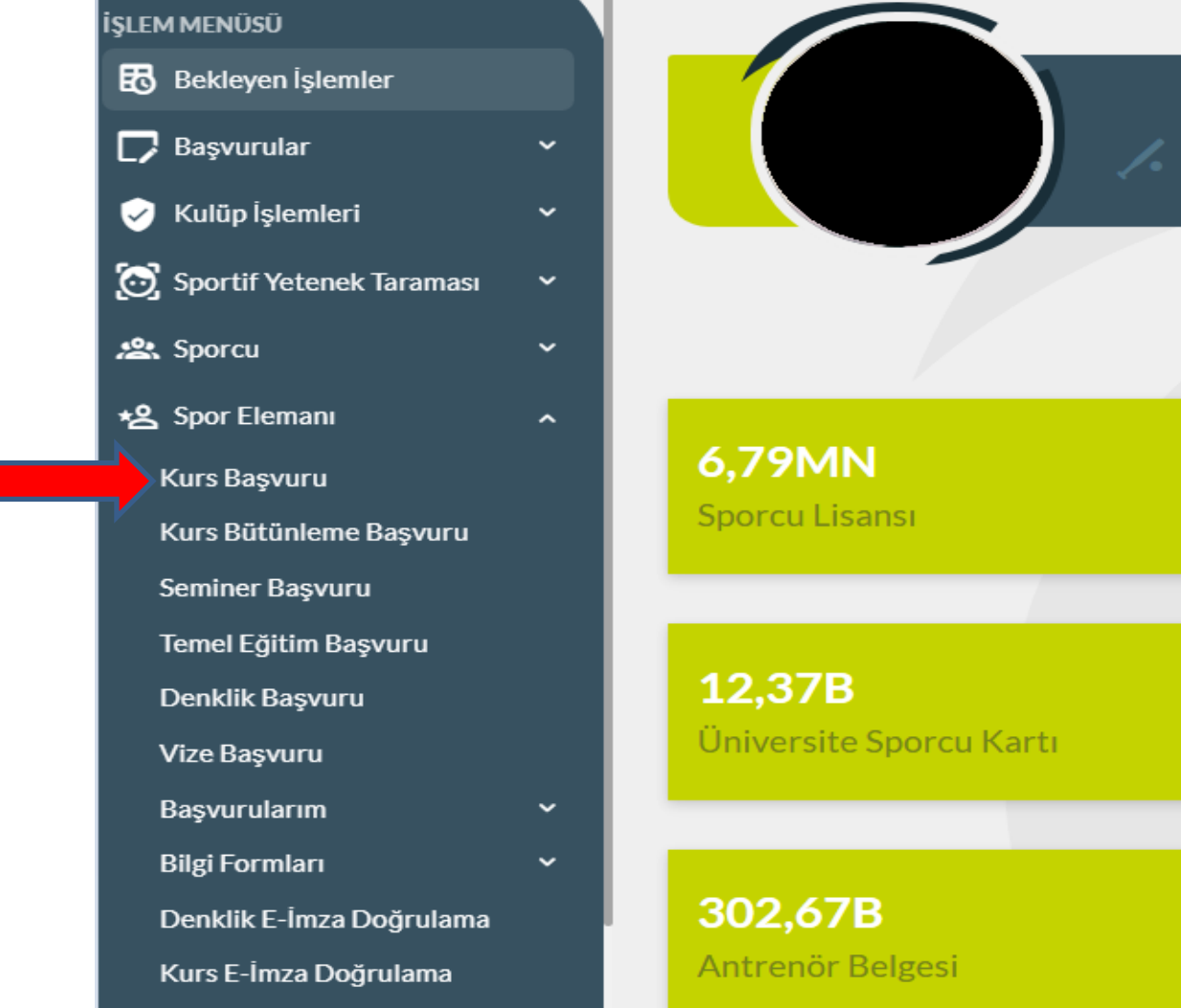

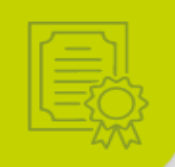

#### 6. Adım: Bilgilendirme onay kutucuklarını işaretleyip Devam et butonuna basınız.

# Kurs Başvuru İşlemleri

1. Bilgilendirme

2. Başvuru Bilgileri 3. Öğrenim Bilgileri 4. Kişisel Bilgiler

5. Sorgular

7. Özet

6. Belgeler

- Spor Masörü Eğitim Yönetmeliği
- Spor Kondisyonerliği Eğitim Yönergesi

T.C. Gençlik ve Spor Bakanlığı yazılım uygulamalarında yer alan tüm içerikler değiştirilemez, kopyalanamaz, çoğaltılamaz, yeniden yayımlanamaz, başka bir bilgisayara yüklenemez, postalanamaz, iletilemez ya da dağıtılamaz. Kullanıcının T.C. Gençlik ve Spor Bakanlığı'nın sistemlerinin çalışmasına engel olacak ya da işleyişini değiştirecek herhangi bir elektronik sabotaj veya saldırı yaptığının tespit edilmesi halinde, Bakanlığımız kullanıcının kimlik bilgilerini araştırma ve yasal mercilere bildirimde bulunma hakkına sahiptir.

Yapacağınız başvuru ile iletmiş olduğunuz tüm verilerin açık rızanız ve onayınız dahilinde olduğunu. Sisteme yapılan başvurular ile kişisel verilerinizin T.C. Gençlik ve Spor Bakanlığı tarafından anlaşma yapılmış diğer kurum ve kuruluşlarla paylaşılabileceği, kullanılabileceği ve istatistiki verilerin elde edilebileceğini onaylıyorum.

 $\Box$  Yukarıda belirtilen sartları onaylıyorum.

 $\Box$  Söz konusu belgelerde yönetmeliğe uygun olmayan herhangi bir durumun olması veya eksik evrak bulunması halinde hiçbir hak talep etmeyeceğimi beyan ederim.

## **7. Adım: Spor Dalı seçip Devam et butonuna basınız.**

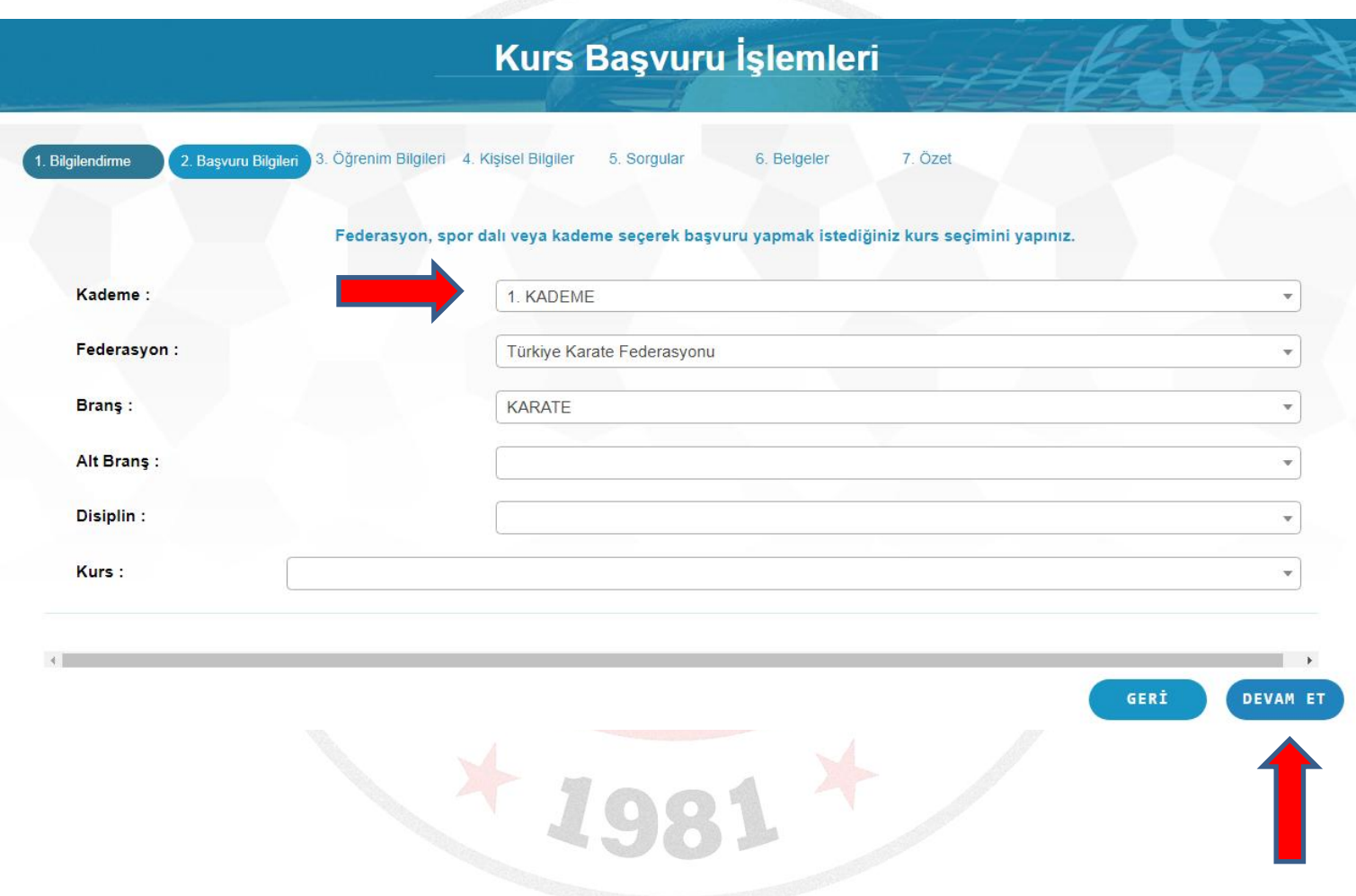

## **9. Adım: Gerekli öğrenim bilgilerini girerek Devam et butonuna basınız.**

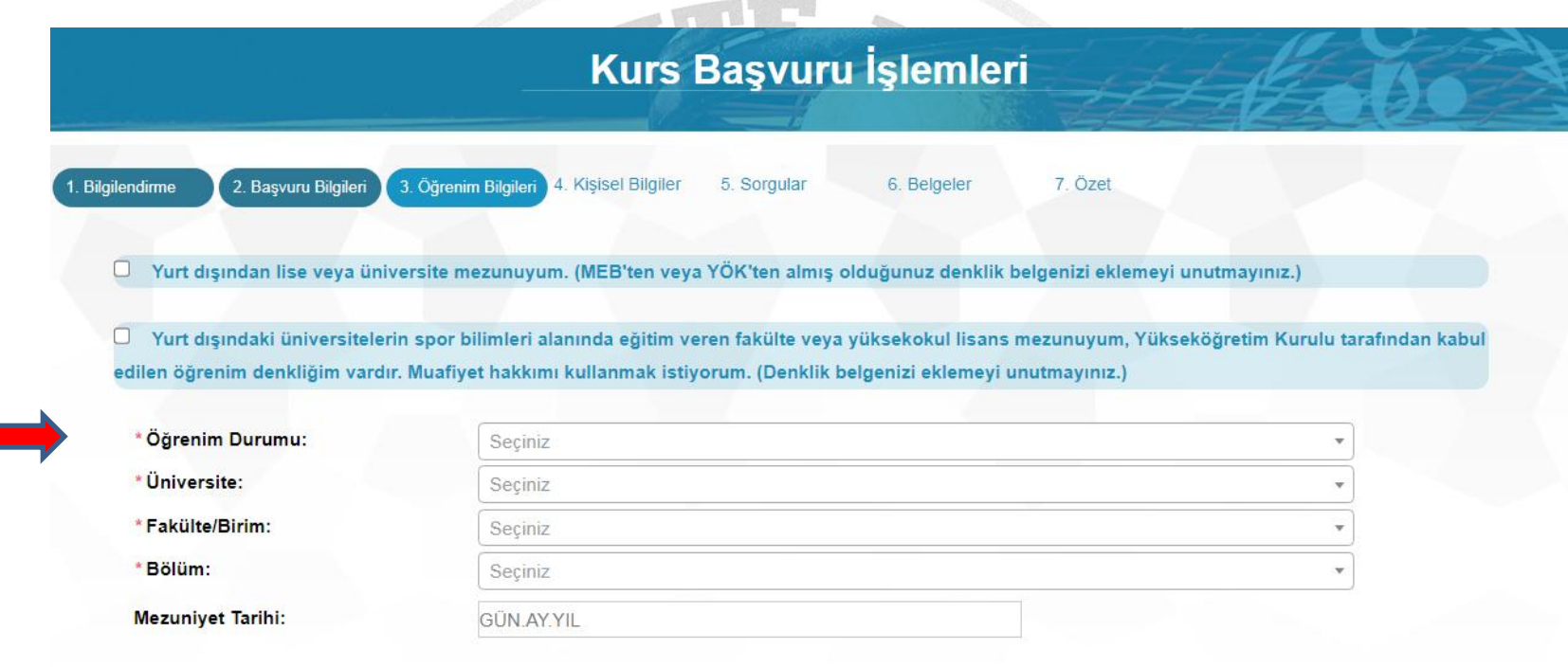

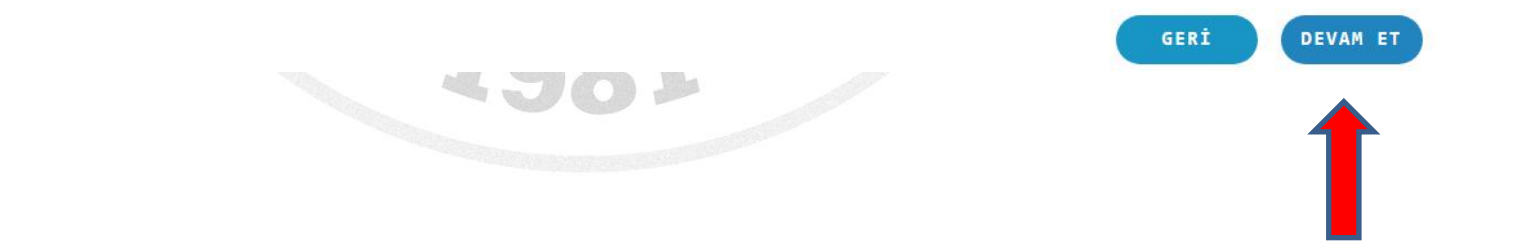

## **10. Adım: Gerekli kişisel bilgilerinizi girerek Devam et butonuna basınız.**

п

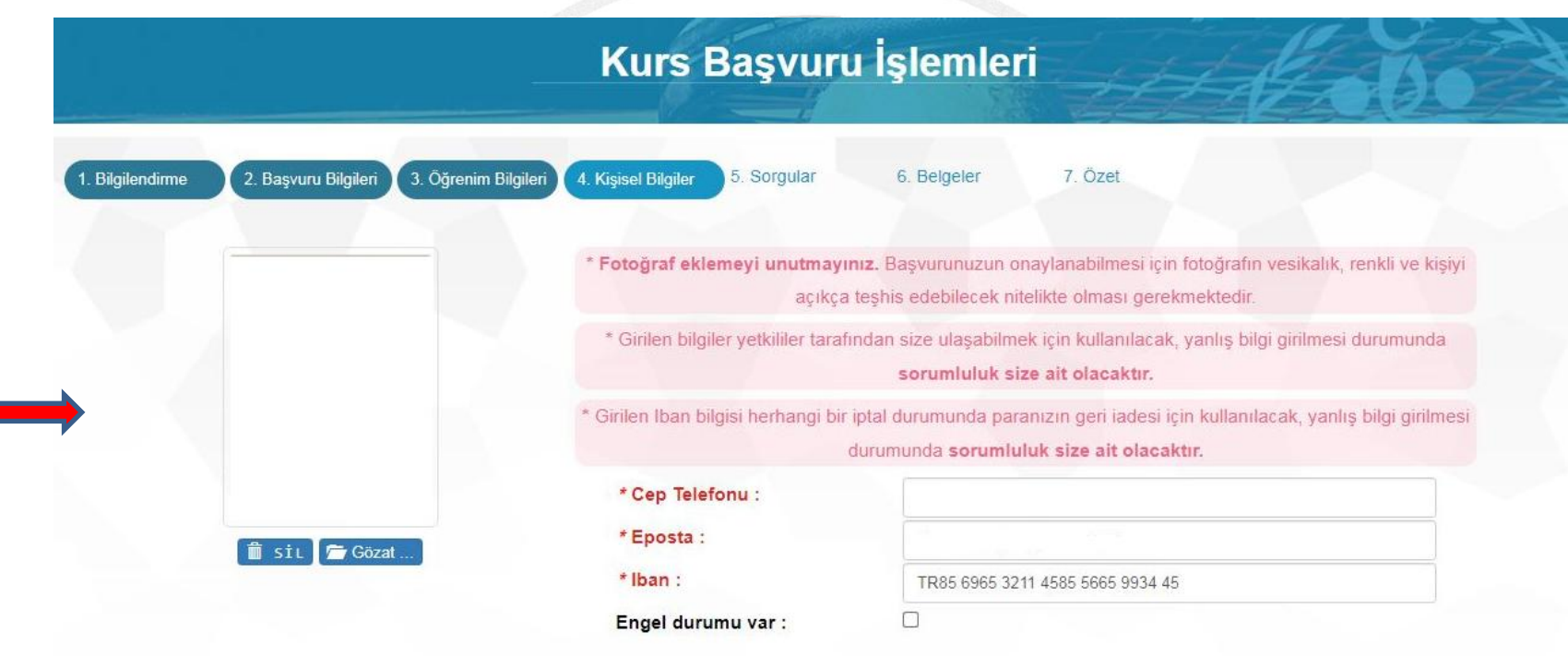

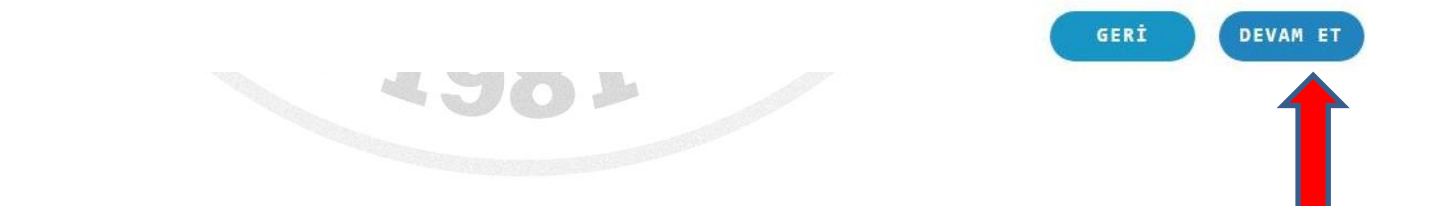

## **10. Adım: Gerekli işaretlemeleri yaparak Devam et butonuna basınız.**

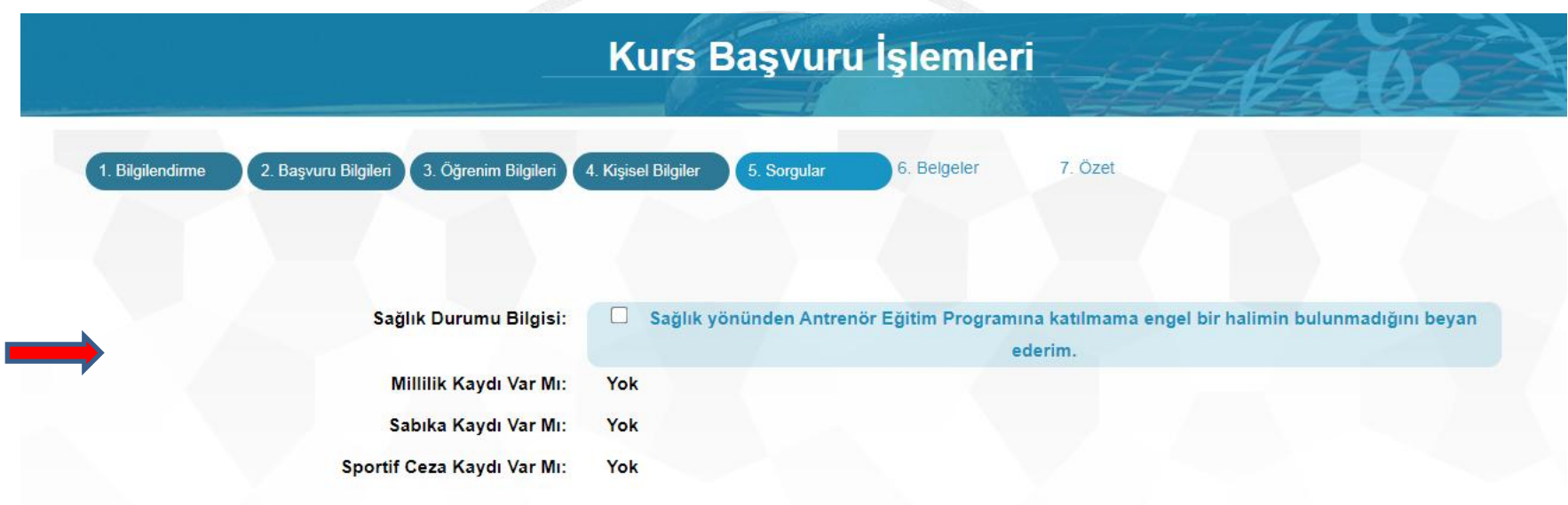

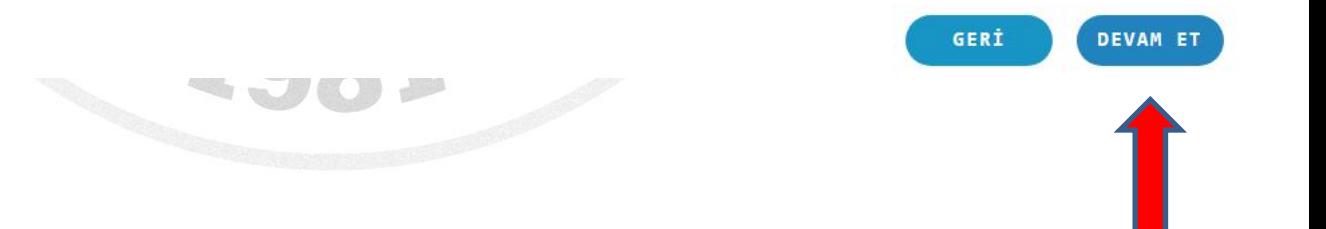

## **10. Adım: Gerekli belgeleri yükleyerek Devam et butonuna basınız.**

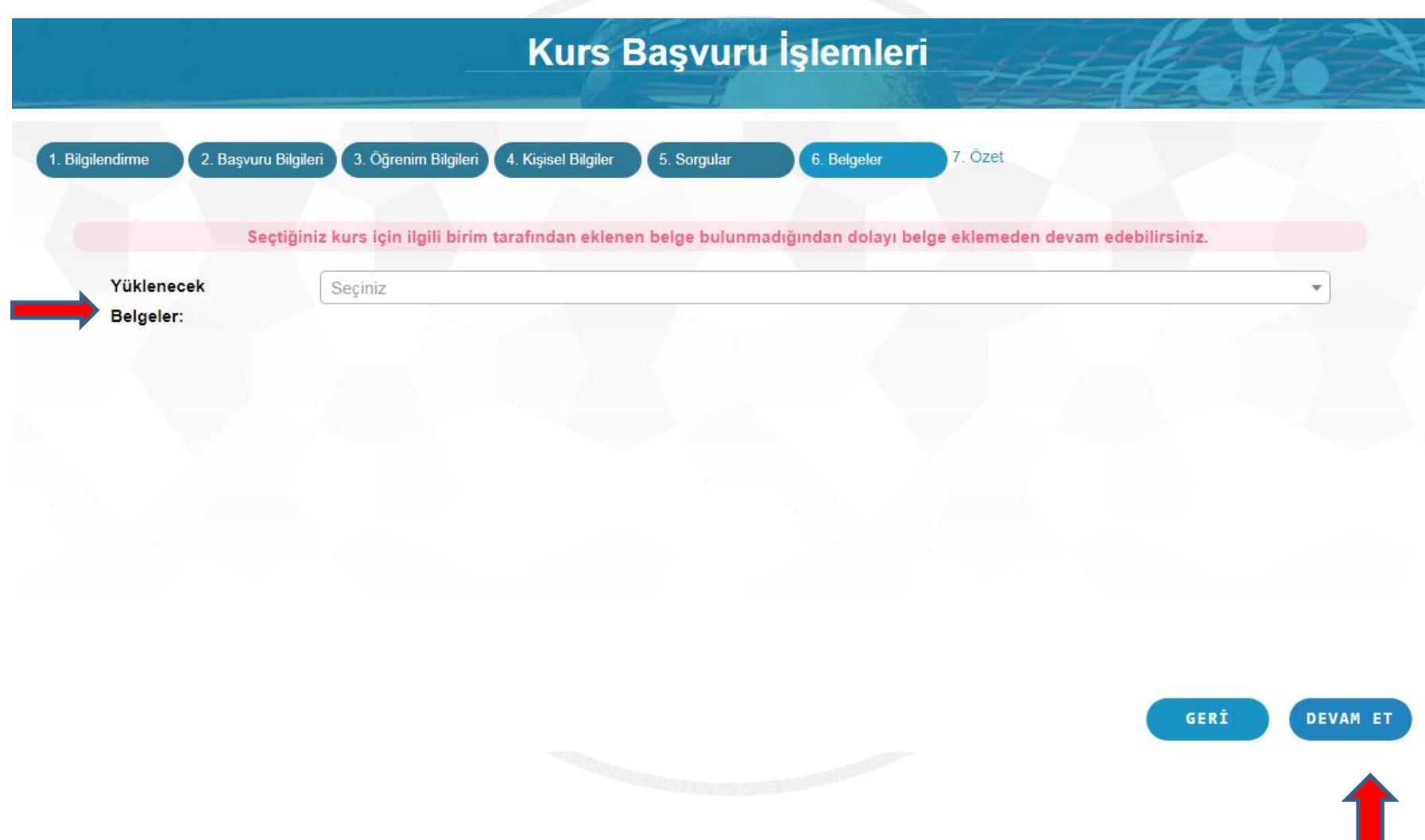

**11. Adım: Tamamla butonuna basarak başvurunuzu gerçekleştiriyorsunuz. Daha sonra** *bulunduğunuz ildeki Türkiye Ekonomi Bankası(TEB) Şubesinden 2533 Kurum Kodu Ödemeleri ekranında TCKN numaranızı belirterek yapılması zorunludur. TCKN numaranız belirtildiğinden ödemeniz gereken ücret sistemde çıkacaktır. Ödeme işlemi Havale veya Eft şeklinde kesinlikle yapılmamalıdır.*

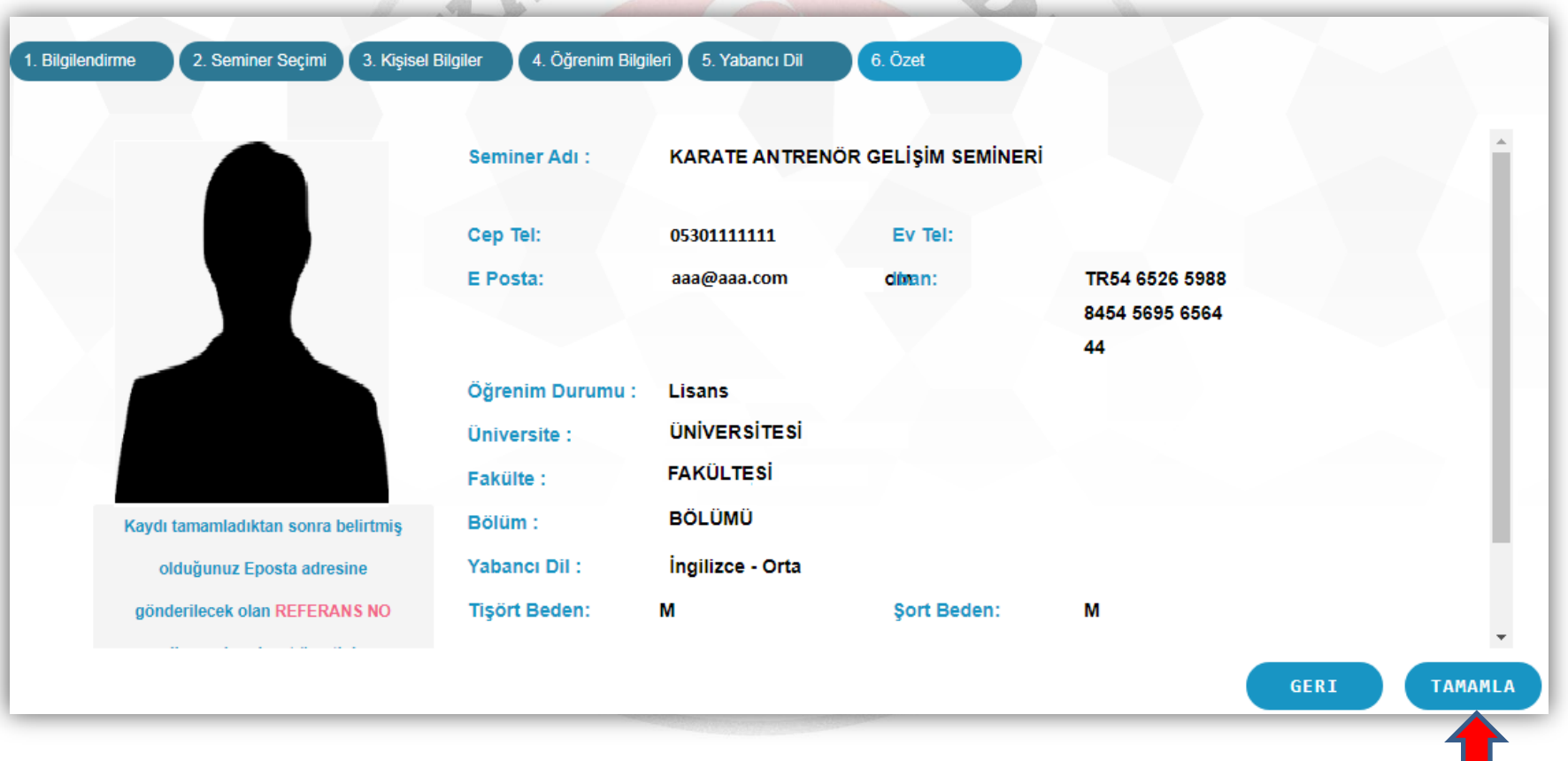